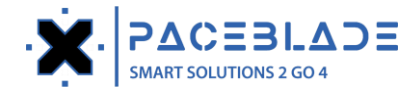

# **U350 Demo Application Instructions**

## **Product picture**

U350 LoRa Sensor

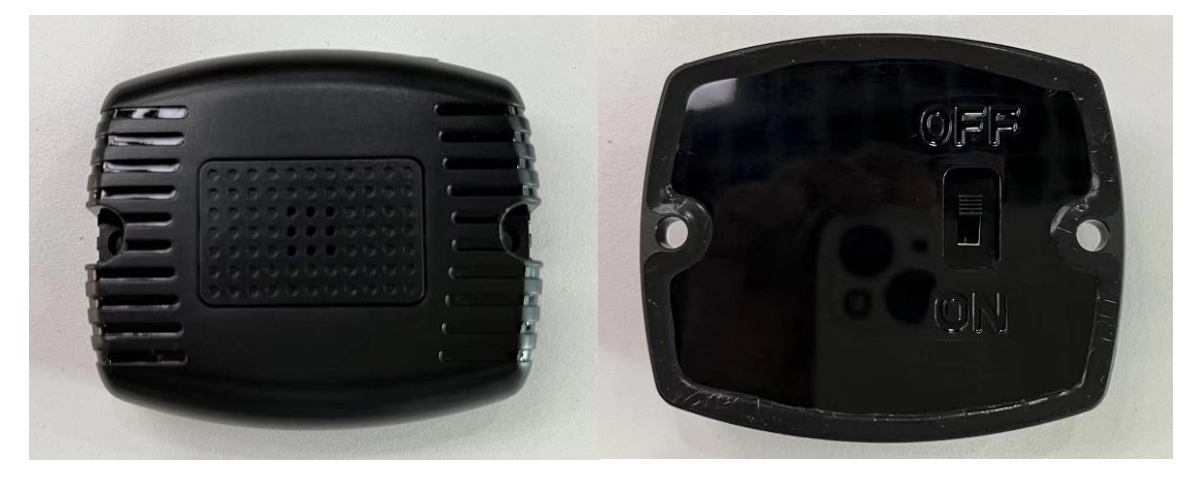

MDT Device

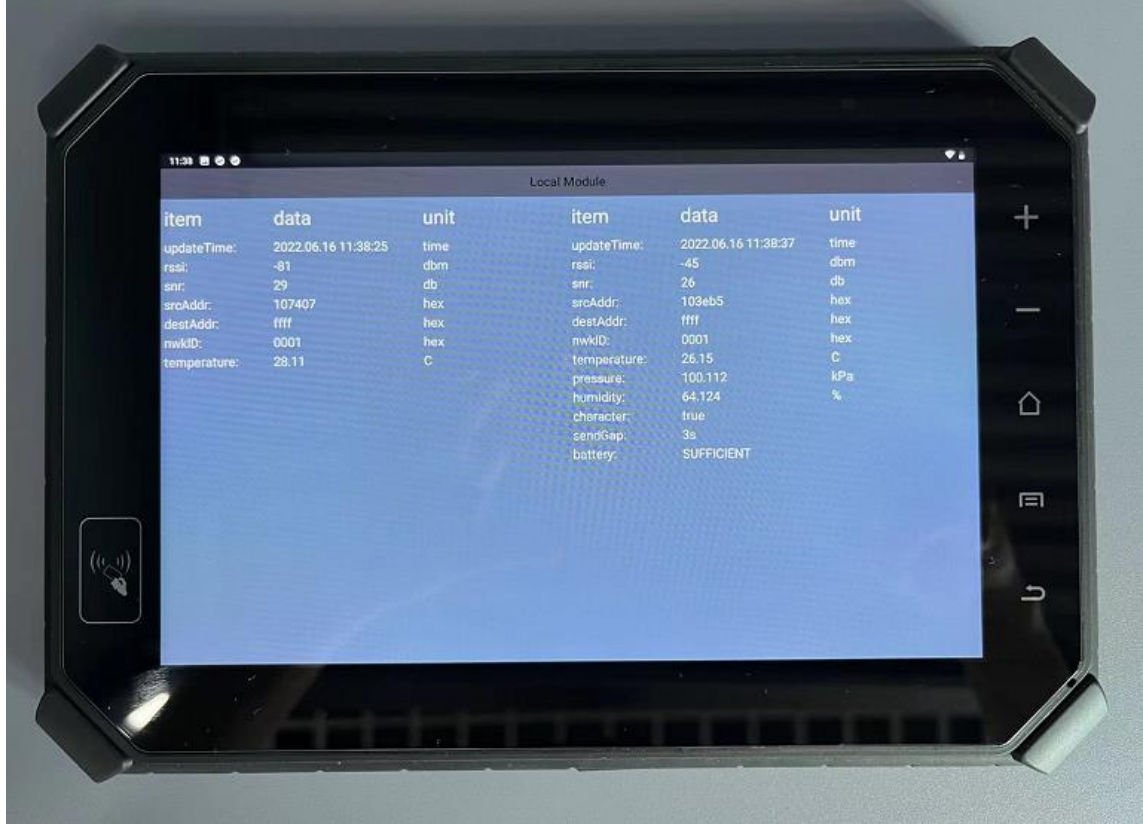

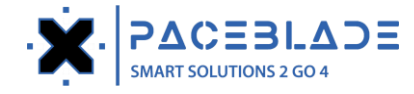

## **Set time**

1.U350 Power on

2.Install the LoRa sensor demo App on the MDT device.

3.Open the demo app, and the data from the U350 LoRa will be displayed.

(Displayed in red font means that the time of U350 and MDT is not synchronized and needs to be calibrated.)

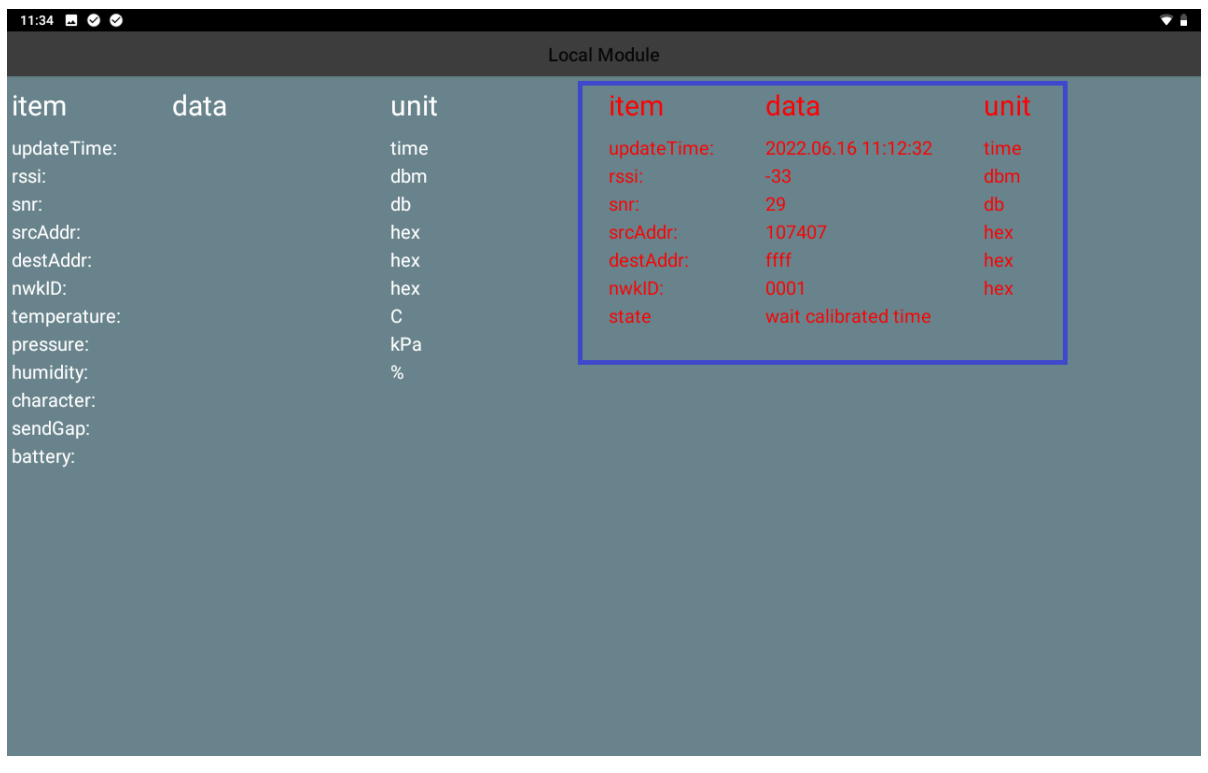

#### Click on the data display area to enter the settings interface.

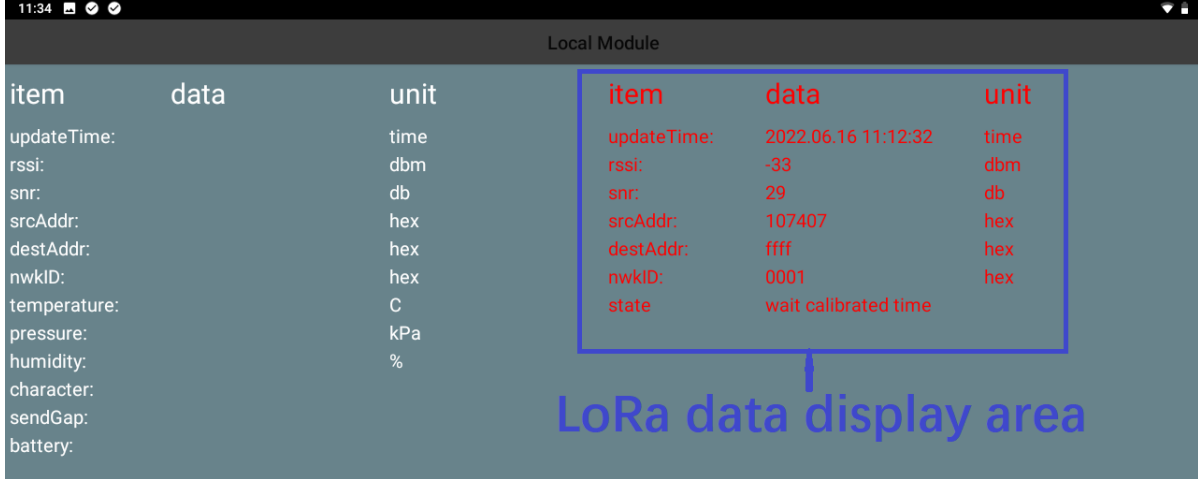

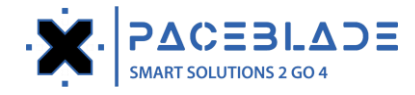

#### LoRa Settings interface

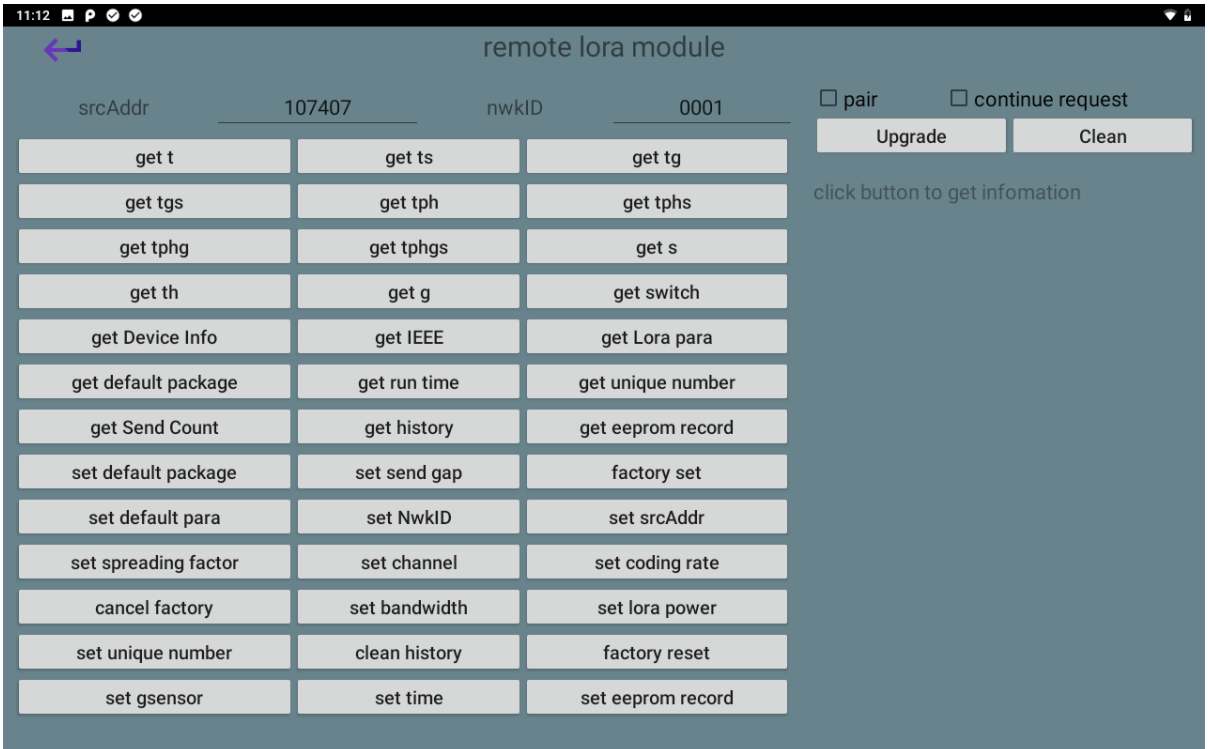

#### Press the set time button to calibrate the U350 time.

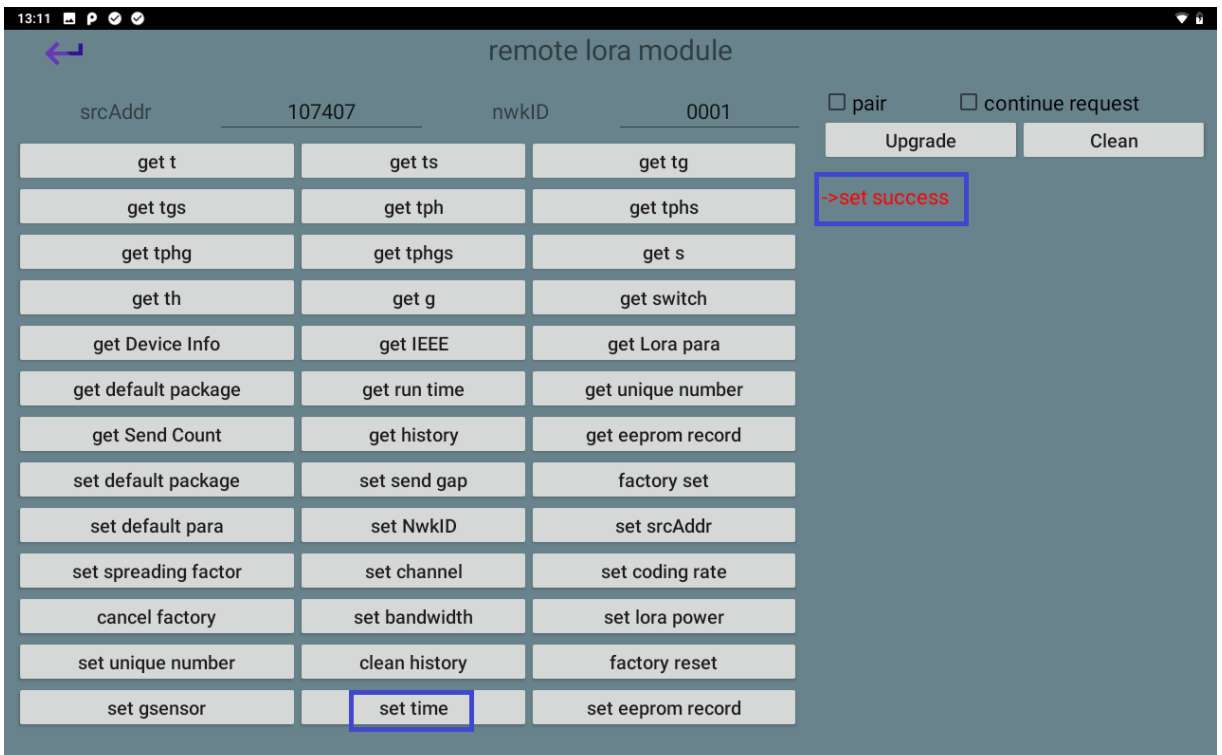

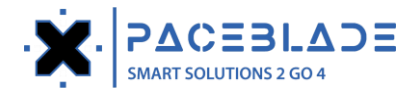

If the time is set successfully, close the demo application and open it again. The font of the Lora data is displayed in white and the time is synchronized with the MDT device.

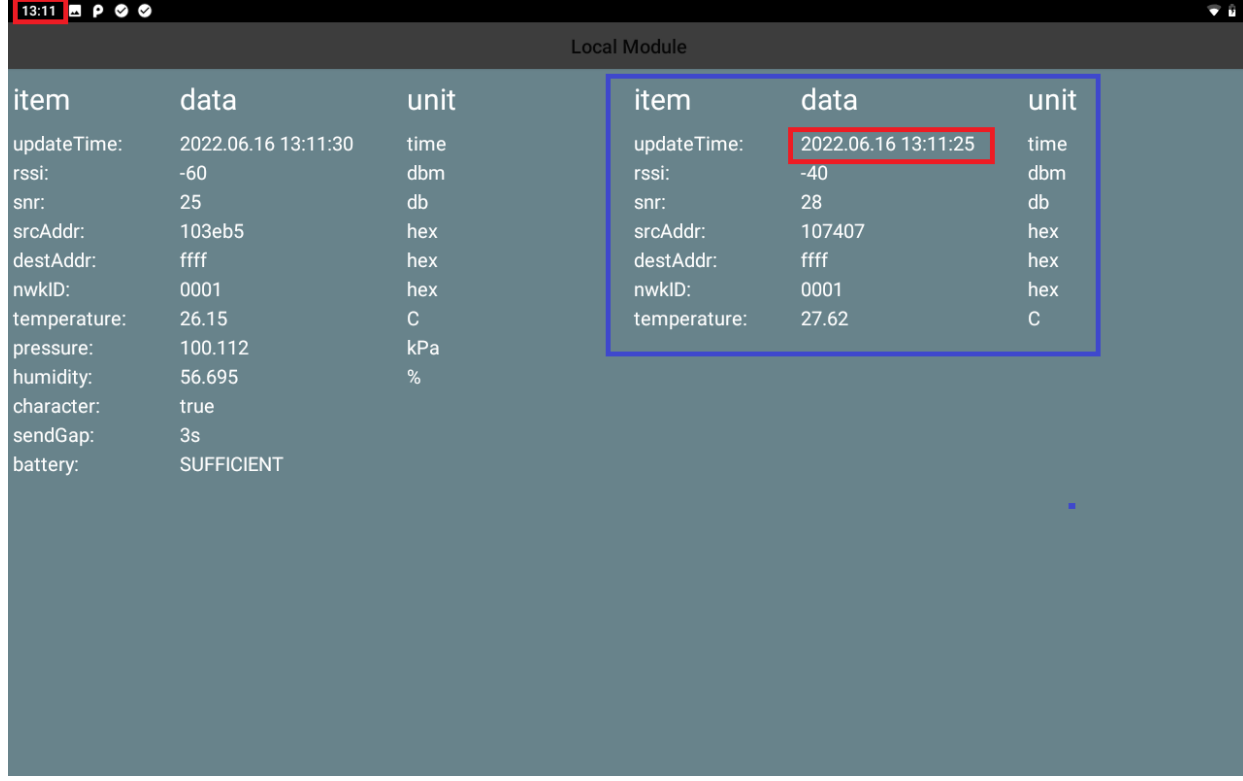

## **Terminology and definition**

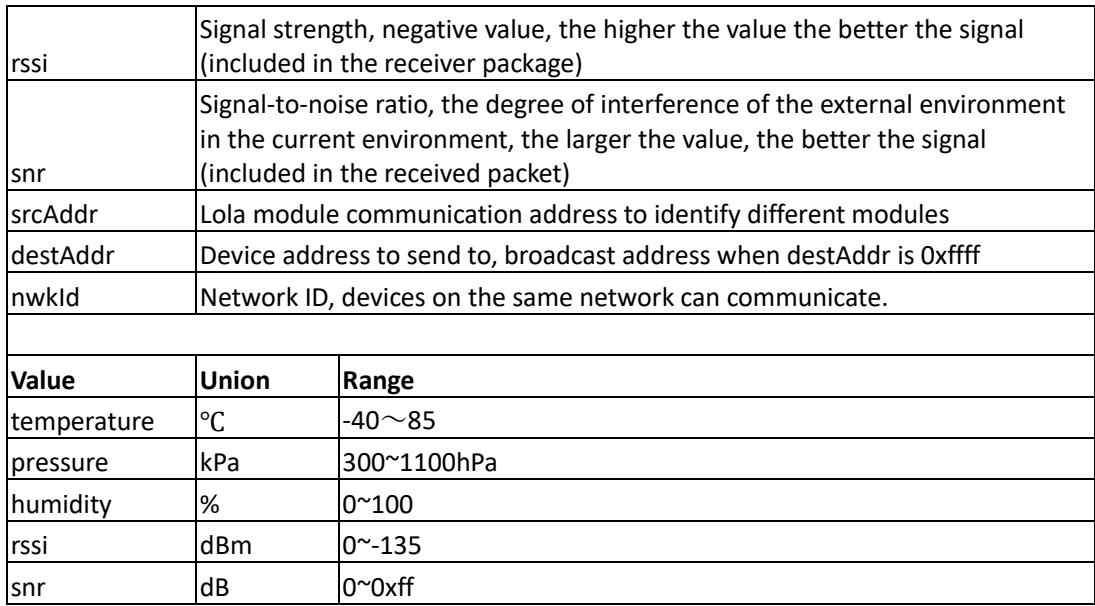

## **LoRa settings**

#### **Getting data**

When you press the get xx button, you can check the temperature, pressure, humidity, history data, etc.

"t" indicates temperature

"p" indicates pressure

"h" indicates humidity

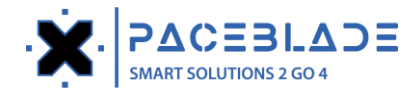

#### "g" indicates gravity sensor data

"s" indicates the status word, include character, send gap and battery information

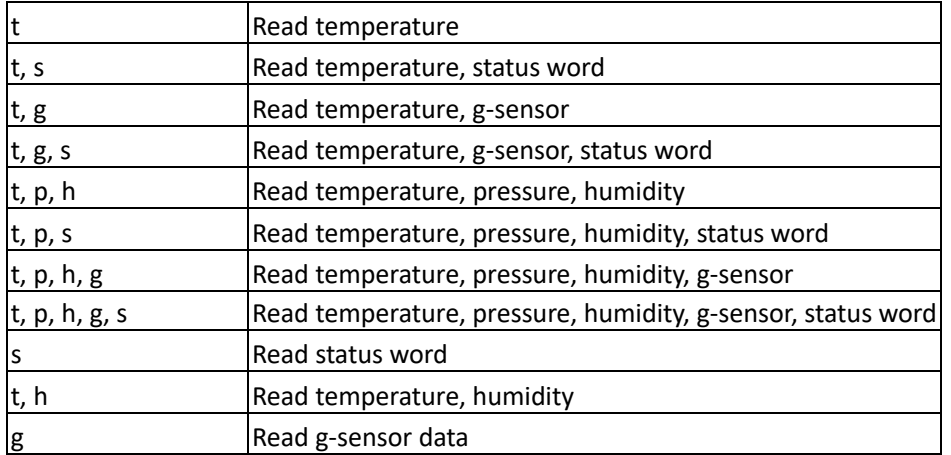

P.S. The more data you get, the more the U350 battery power consumes, so to save the battery power, you can press the

#### different options button to get the data you want.

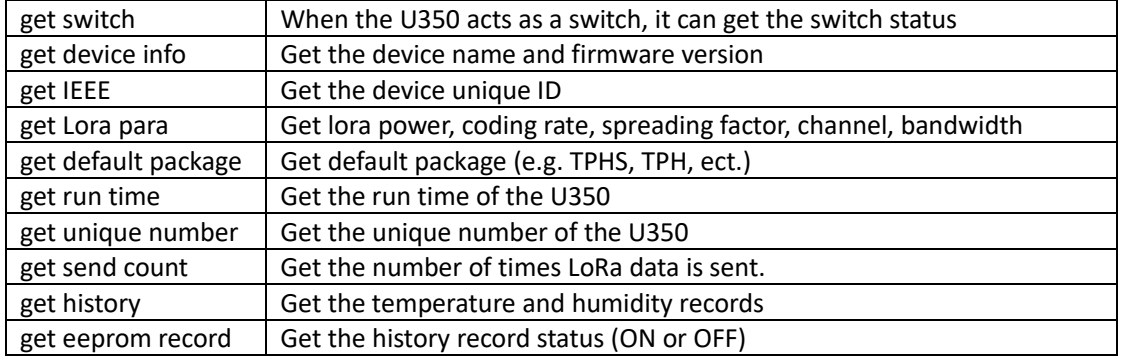

#### 11:11  $P$  © ©  $\overline{\mathbf{v}}$  if remote lora module ٠  $\Box$  pair  $\Box$  continue request srcAddr 107407 nwkID 0001 Upgrade Clean get t get ts get tg click button to get infomation get tgs get tph get tphs get tphg get tphgs get s get th get g get switch get Device Info get IEEE get Lora para get default package get run time get unique number get Send Count get history get eeprom record set default package set send gap factory set set NwkID set srcAddr set default para set spreading factor set channel set coding rate cancel factory set bandwidth set lora power set unique number clean history factory reset set gsensor set time set eeprom record

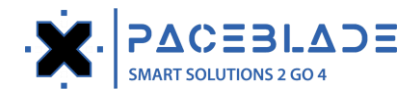

### **Get history**

Pressing the get history key to read the temperature and humidity records

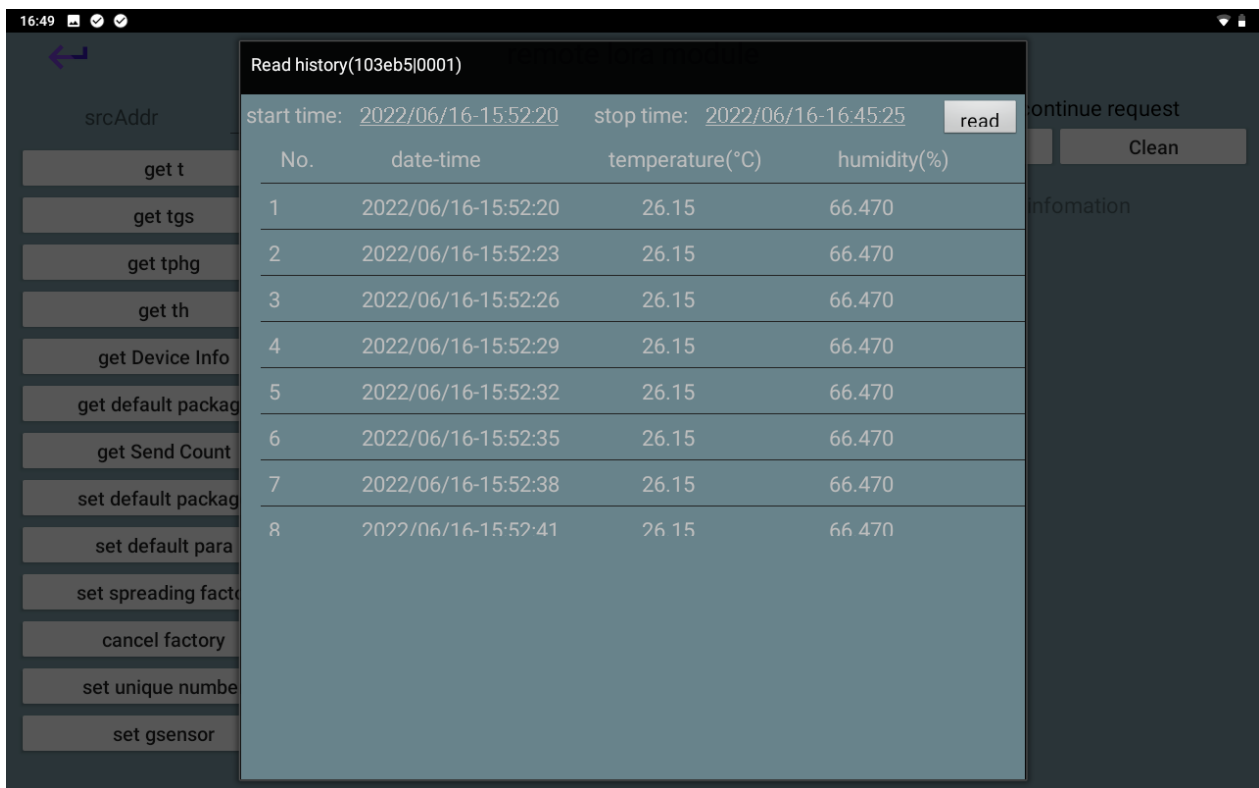

#### You can set the start time and stop time of the records

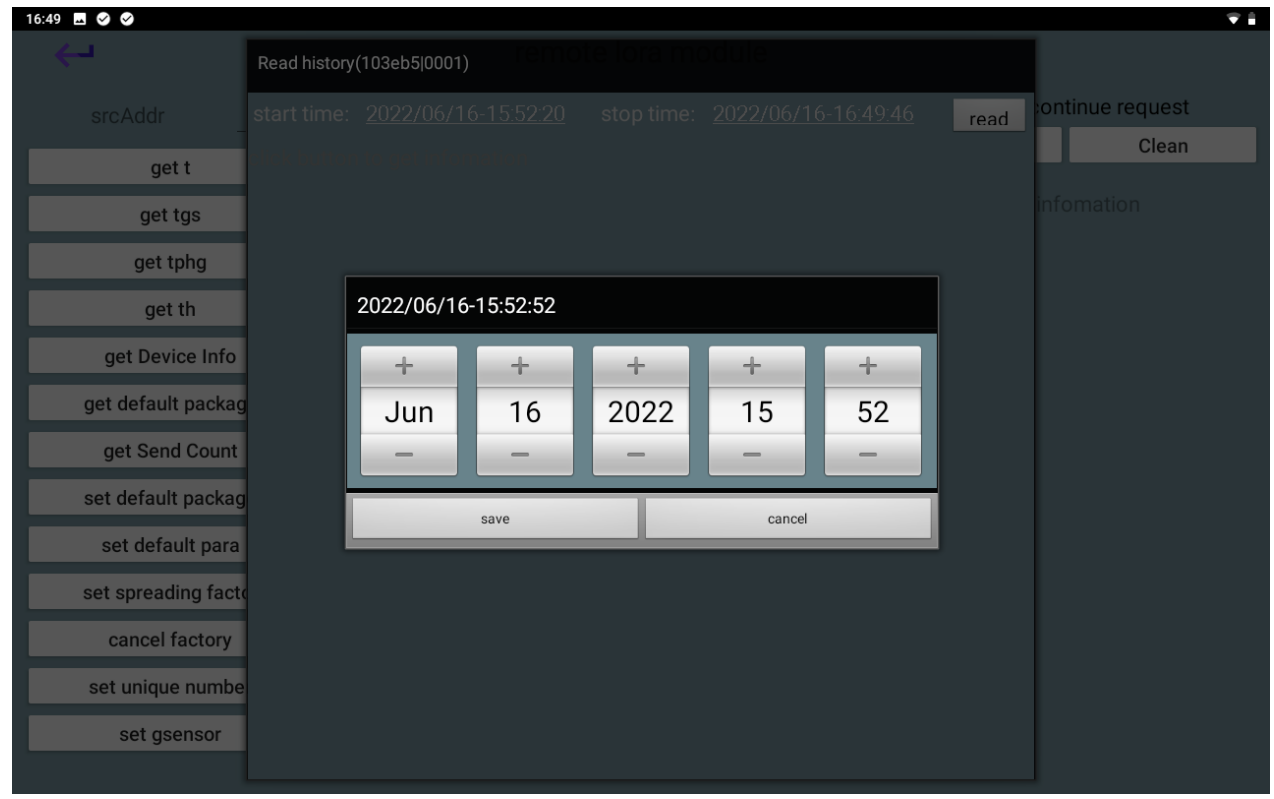

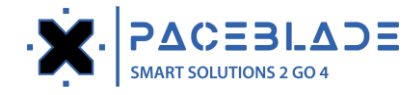

### **Setting data**

When you press set xx button, you can set the send gap, default package, unique number, g-sensor, etc.

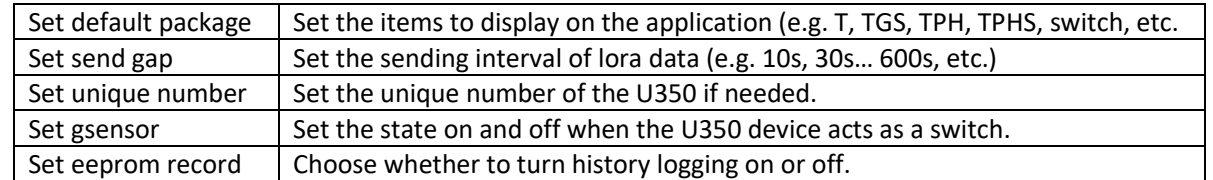

P.S. Please don't set these options (NwkID, srcAddr, lorapower, channel, coding-rate, bandwidth, spreading factor) because it will change the U350 LoRa parameters, which will cause the MDT device not to receive U350 data.

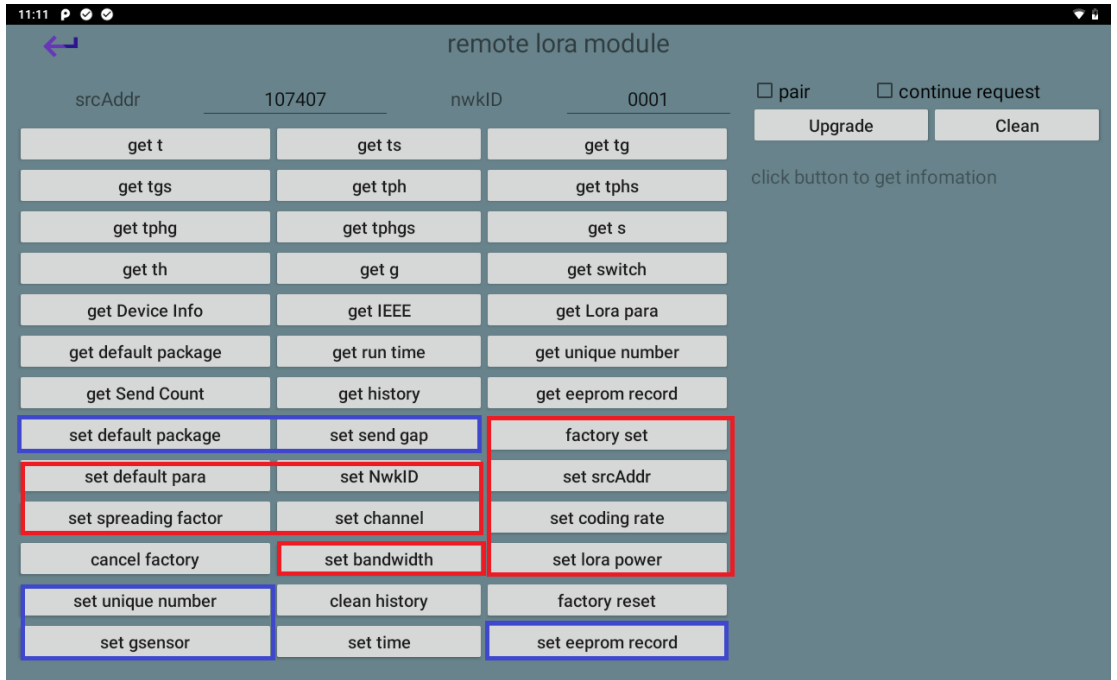

#### **Set G-sensor**

The U350 device acts as a switch and you can follow the video to set the direction on or off.

Set the state range's video link:<https://drive.google.com/file/d/1YbnXiXyirbhuC4t6yFE8X0Ike87bg3LB/view?usp=sharing>

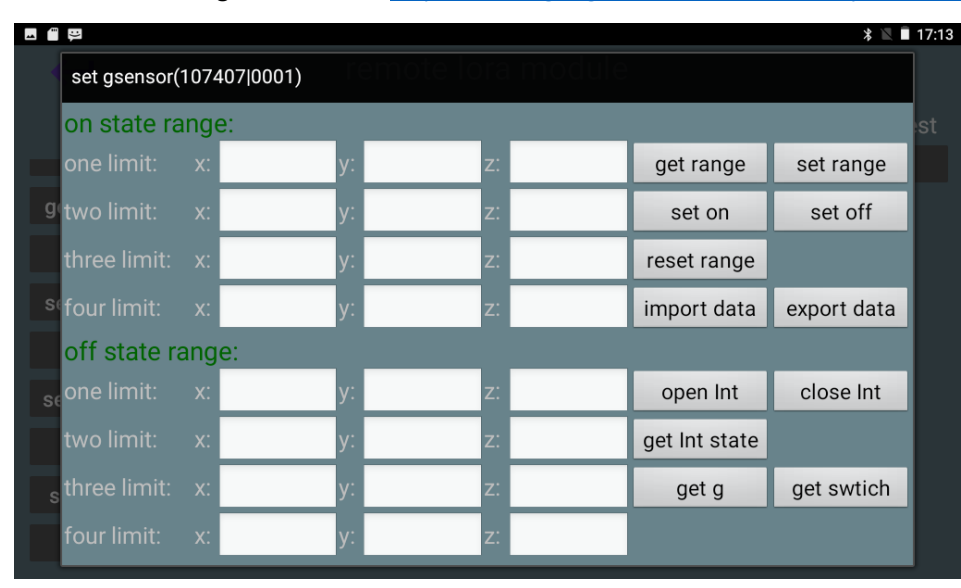

You can press the export data button to export the range data to MDT device, and press the import data button, and then

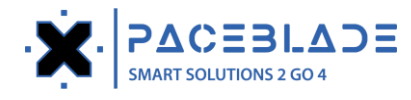

#### press the set range button to import it to another U350 device.

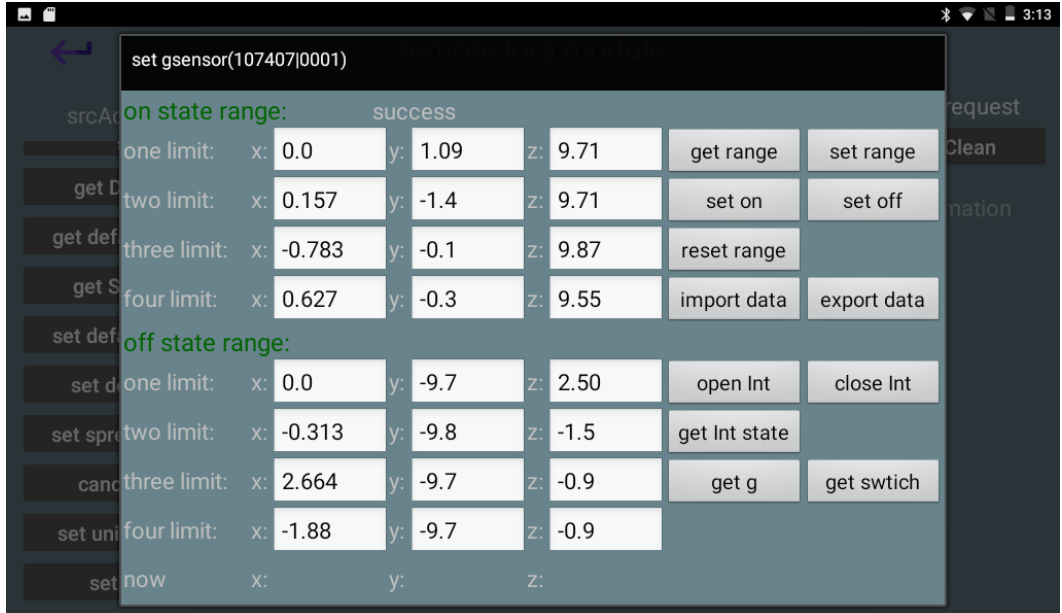

#### **Upgrade Local LoRa module firmware**

Please put the "lora module.bin" file into the storage root directory of the MDT device. Press the Local Module button to enter the upgrade interface.

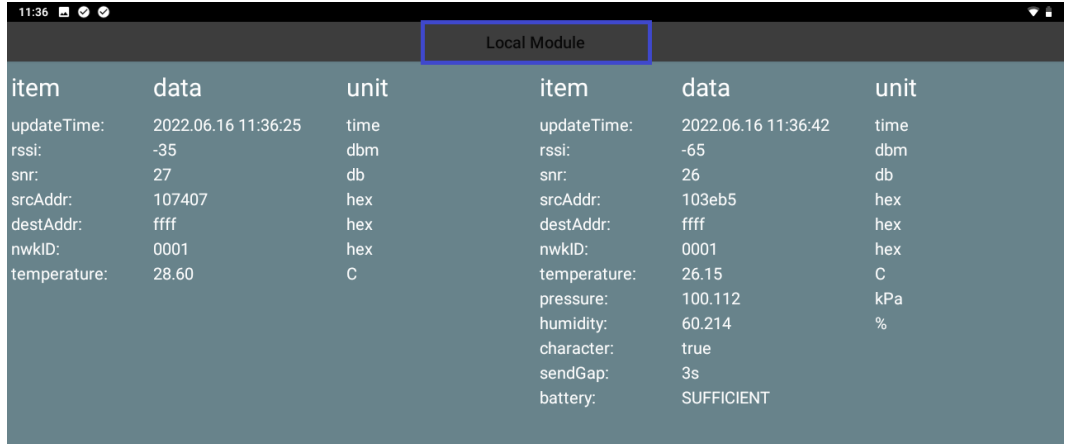

## Press Upgrade button to update the local LoRa module firmware of the MDT device.

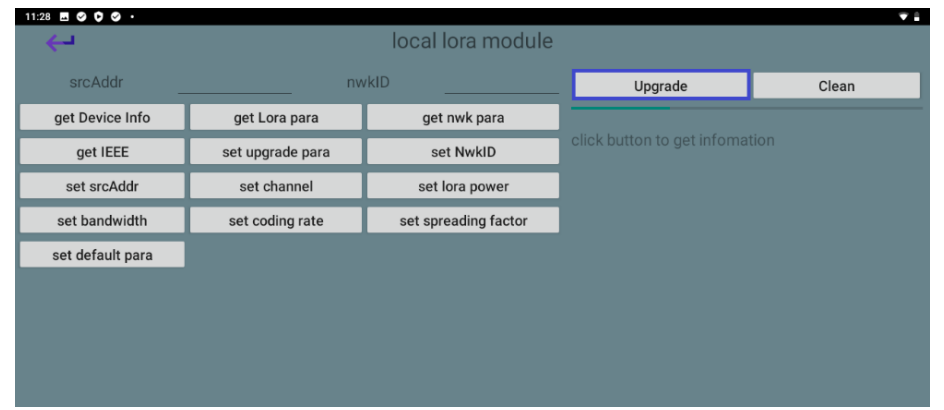

After the upgrade is successful, press the Get Device Info button to check the firmware version of the local lora module.

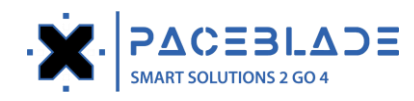

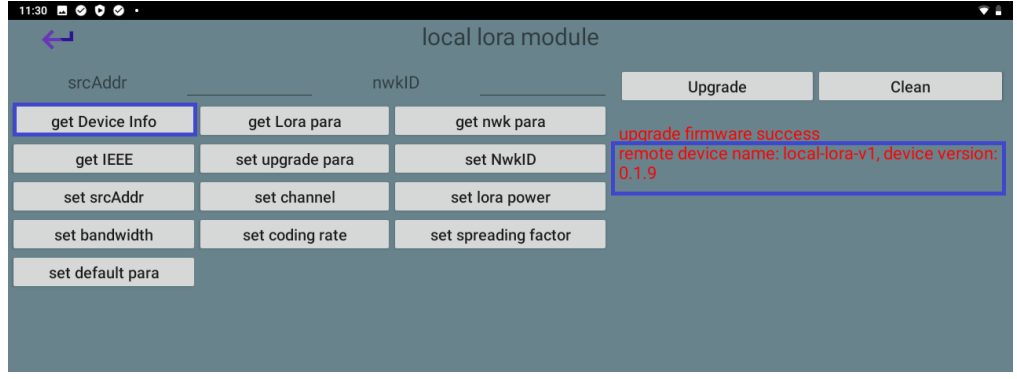

#### **Upgrade U350 LoRa firmware**

Please put these two bin files (u350first.bin and u350second.bin) into the MDT device internal storage root directory, and press the Upgrade button to update the U350 LoRa firmware.

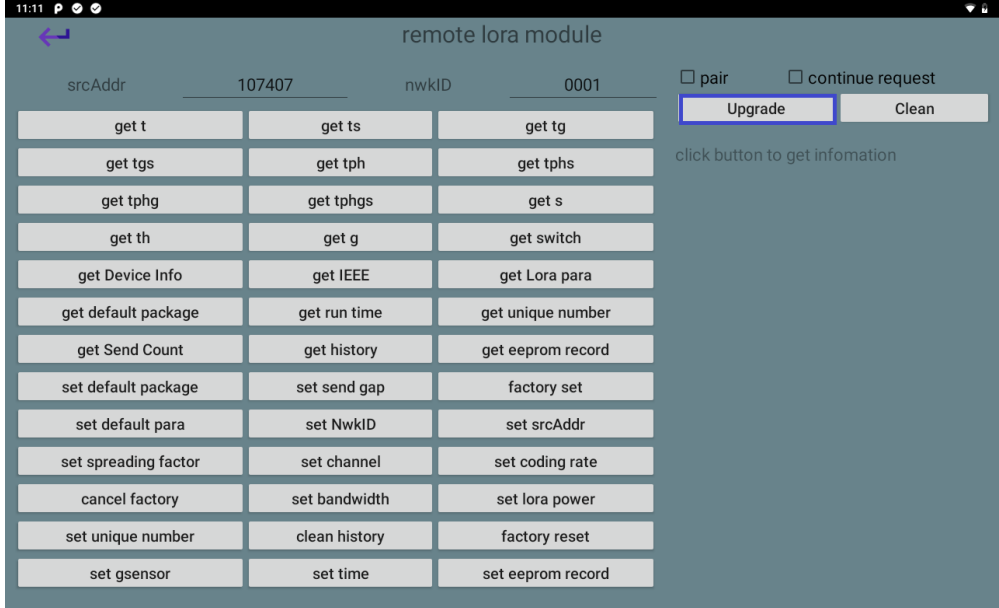

Press the Get Device Info button to check the firmware version of the U350

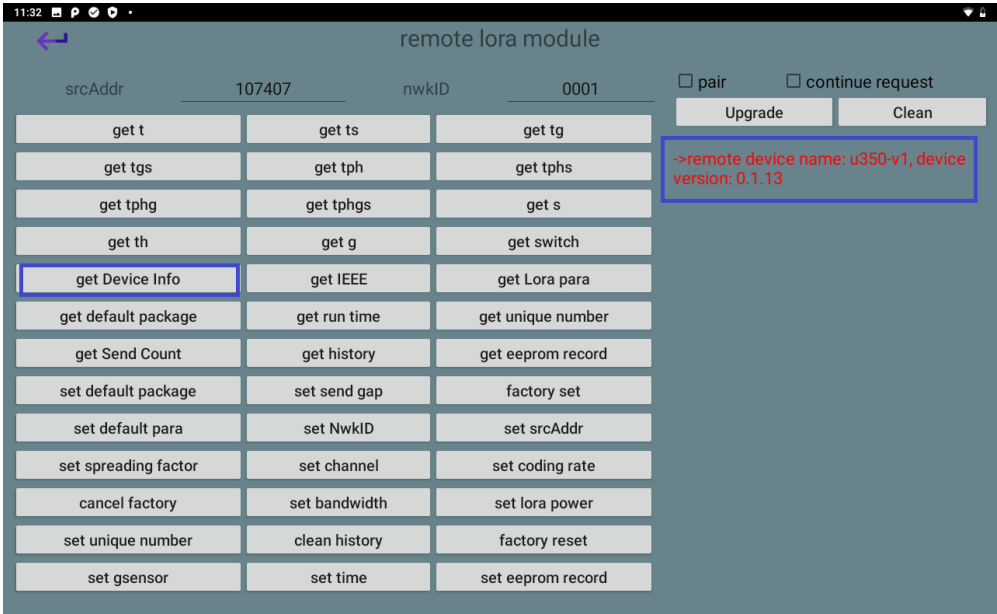